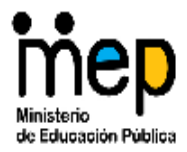

MINISTERIO DE EDUCACIÓN PÚBLICA DIRECCIÓN REGIONAL DE EDUCACIÓN DE ALAJUELA Encuentro Regional de Innovaciones Educativas Alajuela 2014

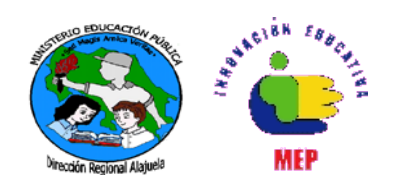

## PUBLICACION DE SITIOS WEB EN ZENTYAL

Luis Guillermo Alfaro Alpízar Andrey Rodríguez Alvarado Guillermo Fonseca Alfaro

- 1. Configure los permisos de la carpeta "www" del servidor de Zentyal. (Esto se hace una única vez)
- *2.* Abra la consola de comandos y digite: *sudo chmod777 /var/www –R*

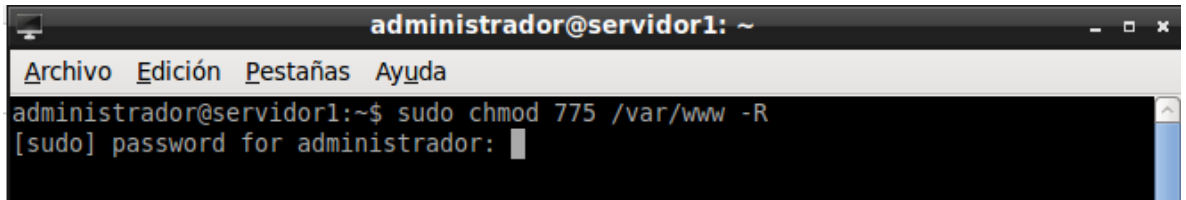

- 3. En la estación de trabajo, abra el cliente FTP Filezilla
- 4. Ingrese los siguientes datos:
	- a. Servidor: Servidor1
	- b. Nombre de usuario: administrador
	- c. Puerto:
		- i. 22 (en la versión 4.0 del Zentyal)
		- ii. 21 (en la versión 3.5 o inferior del Zentyal)
	- d. Conexión rápida (botón)

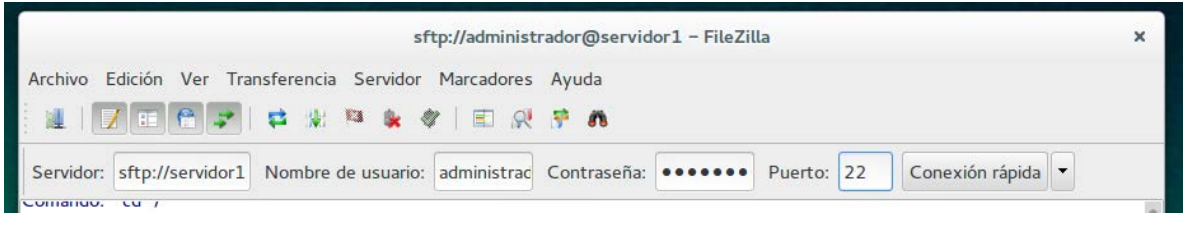

- 5. Observe que en panel izquierdo tiene la carpeta local (la computadora que está ejecutando FileZilla), en el panel derecho, la carpeta remota (la carpeta del servidor Zentyal)
- 6. En el panel derecho, seleccione la carpeta destino, es decir, la carpeta donde se va publicar el sitio web. En este caso /var/www
- 7. En el panel izquierdo, seleccione la carpeta con el sitio web a publicar.

Asesorías Regionales de Ingles, Matemática e Innovaciones Educativas **Página** (1/2)

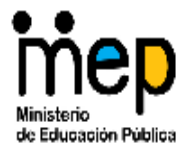

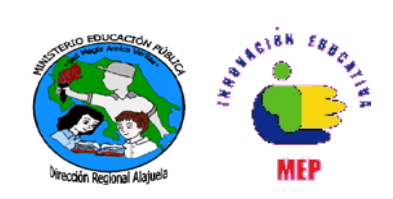

*Recuerde que el sitio publicar debe ser una carpeta que contenga como mínimo, un archivo llamado index.htm El sitio web lo puede construir con muchas herramientas, incluso con Writer o Word si fuera del caso.*

8. En este caso, la carpeta que se publicará se llama "Intranet", por lo tanto se da clic derecho y luego subir

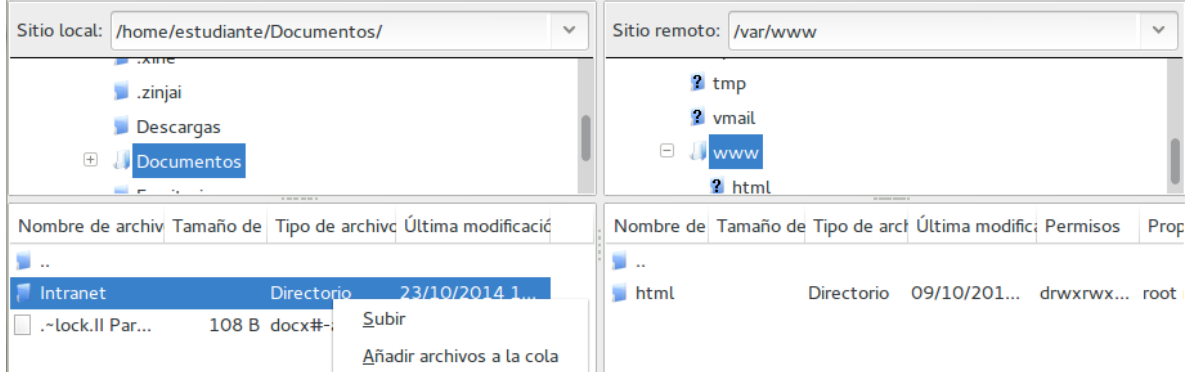

9. Ahora se puede abrir cualquier navegador y digitar en la barra de direcciones

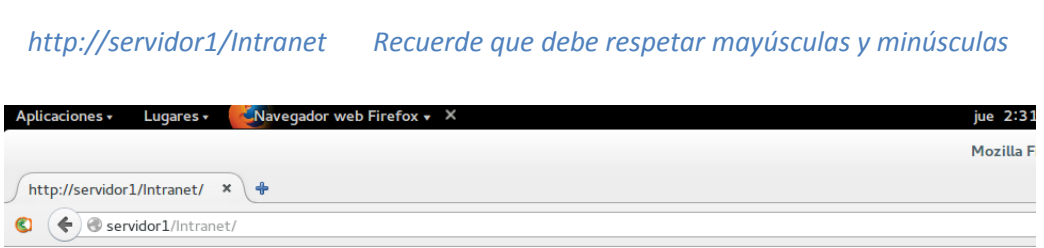

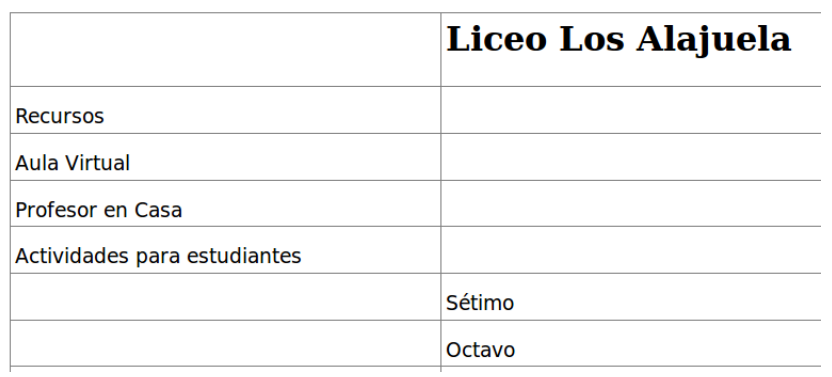